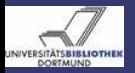

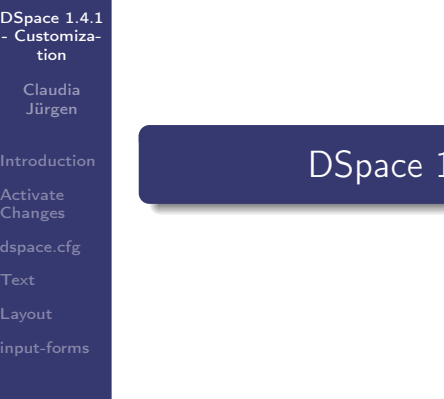

1.4.1 - Customization

Claudia Jürgen

2007-03-13

 $\leftarrow$ 

Claudia Jürgen [DSpace 1.4.1 - Customization](#page-74-0) 2007-03-13 1 / 75

<span id="page-0-0"></span>Э

 $2Q$ 

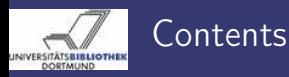

[DSpace 1.4.1](#page-0-0) - Customization

Claudia

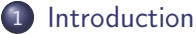

2 [Activate Changes](#page-10-0)

3 [dspace.cfg](#page-14-0)

4 [Text](#page-42-0)

5 [Layout](#page-57-0)

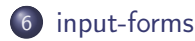

 $\leftarrow$ 

÷

Þ

 $\mathbb{R}$  $\mathcal{A}$   $2Q$ 

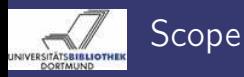

#### [DSpace 1.4.1](#page-0-0) - Customization

Claudia Jürgen

### [Introduction](#page-2-0)

**[Changes](#page-10-0)** 

[Layout](#page-57-0)

This workshop provides an overview of the DSpace customization possibilities. Detailed information can be found in:

- [the DSpace System Documentation](http://dspace.cvs.sourceforge.net/dspace/dspace/docs/)
- [the DSpace Wiki](http://wiki.dspace.org)

<span id="page-2-0"></span> $\leftarrow$ 

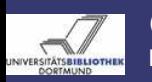

# **Conventions** File Structure

#### [DSpace 1.4.1](#page-0-0) - Customization

Claudia Jürgen

### [Introduction](#page-2-0)

**[Changes](#page-10-0)** 

[Layout](#page-57-0)

As every installation of DSpace has it's own structure the following conventions are used:

- [dspace-source] The DSpace source directory
- $\bullet$  [dspace] The DSpace installation directory
- [YourURL] The URL of your DSpace installation https://eldorado.uni-dortmund.de/
- $\bullet$  [tomcat]

The installation directory of your servlet container

 $QQQ$ 

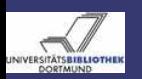

# Convention Terminology - DSpace Resource Types

[DSpace 1.4.1](#page-0-0) - Customization

> Claudia Jürgen

[Introduction](#page-2-0)

**[Changes](#page-10-0)** 

[Layout](#page-57-0)

Bitstream represents a file. Bundle a container for bitstreams Collection a container for items Community a container for Communities and Collections Eperson a registered DSpace user Group a container for epeople Item The item is the basic archival element. It consists of metadata and bundles. Each item is owned by one collection and might be mapped to other collections.

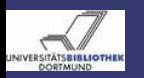

## Elements of Configuration dspace.cfg

[DSpace 1.4.1](#page-0-0) - Customization

> Claudia Jürgen

### [Introduction](#page-2-0)

**[Changes](#page-10-0)** 

[Layout](#page-57-0)

The most important configuration file is

[dspace-source]/config/dspace.cfg

Here you can find

- all the basic settings,
- features to be switched on.
- part of the UI configuration,

 $\bullet$  . . .

The *dspace.cfg* is a list of key-value-pairs:

```
webui.itemdisplay.default = dc.title, \ \ \ \ \dc.contributor.*, \
```
Please note, that a key-value-pair must be on one line. Line breaks are to be escaped with  $\setminus$ .

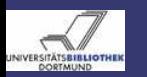

### Elements of Configuration Texts and Graphics

#### [DSpace 1.4.1](#page-0-0) - Customization

Claudia Jürgen

#### [Introduction](#page-2-0)

**[Changes](#page-10-0)** 

[Layout](#page-57-0)

The most commonly changed texts and graphics reside in:

- *[dspace-source]/config/language-packs/Messages.properties* the language tags
- $\bullet$  [dspace-source]/config/emails/\* templates for emails
- *[dspace-source]/jsp/image* images

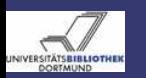

# Elements of Configuration JSP's and Stylesheet

#### [DSpace 1.4.1](#page-0-0) - Customization

Claudia Jürgen

#### [Introduction](#page-2-0)

**[Changes](#page-10-0)** 

[Layout](#page-57-0)

The most commonly changed JSP's (Corporate Design) are:

- *[dspace-source]/jsp/styles.css.jsp* the stylesheet
- *[dspace-source]/*jsp/layout/header-default.jsp the header
- *[dspace-source]/jsp/layout/footer-default.jsp* the footer
- *dspace-source]/jsp/layout/navbar-default.jsp* the navigation bar

 $QQQ$ 

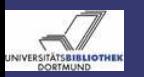

## Elements of Configuration The Administration UI

#### [DSpace 1.4.1](#page-0-0) - Customization

Claudia Jürgen

#### [Introduction](#page-2-0)

**[Changes](#page-10-0)** 

[Layout](#page-57-0)

# Logged in as an administrator at [YourURL]/dspace-admin you can access a number of administrative tools. Among other things, you may customize:

- the default DSpace License
- **o** the News

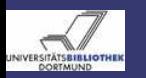

### Elements of Configuration The Administration UI

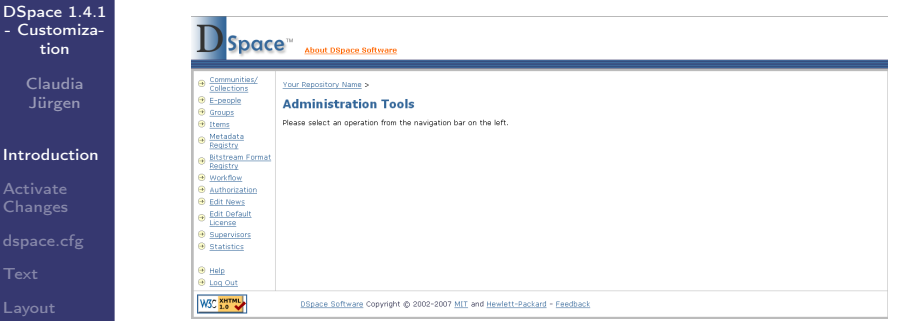

Figure: The Administration UI

∢ ⊡

Claudia Jürgen [DSpace 1.4.1 - Customization](#page-0-0) 2007-03-13 10 / 75

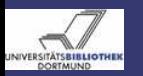

# Mere Configuration Changes For DSpace

#### [DSpace 1.4.1](#page-0-0) - Customization

<span id="page-10-1"></span>Claudia Jürgen

Activate [Changes](#page-10-0)

[Layout](#page-57-0)

Changes not made via the UI must be activated by one of these methods:

# For mere config changes do

- **1** Log in as the DSpace user to the system
- 2 cd [dspace-source]
- **3** run ant init configs
- <span id="page-10-0"></span><sup>4</sup> Restart your servlet container

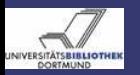

# Mere Configuration Changes 3rd Party Templates

#### [DSpace 1.4.1](#page-0-0) - Customization

Claudia Jürgen

Activate **[Changes](#page-10-0)** 

[Layout](#page-57-0)

If you change one of these elements in *dspace.cfg* 

config.template.log4j.properties config.template.log4j-handle-plugin.properties config.template.oaicat.properties

you must run [dspace]/bin/install-configs .

<span id="page-12-0"></span>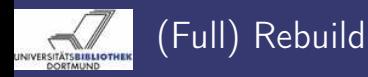

[DSpace 1.4.1](#page-0-0) - Customization

#### Claudia Jürgen

Activate **[Changes](#page-10-0)** 

[Layout](#page-57-0)

# Perform the following steps:

- **1** Log in as the DSpace user to the system
- 2 cd [dspace-source]
- **3** Run ant update
- **4** Stop your servlet container
- <sup>5</sup> Delete old deployments in [tomcat]/webapps and [tomcat]/work
- <sup>6</sup> cp [dspace-source]/build/dspace.war [tomcat]/webapps/dspace.war and if necessary

cp [dspace-source]/build/dspace-oai.war

[tomcat]/webapps/dspace-oai.war

**2** Start your servlet container

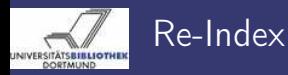

#### [DSpace 1.4.1](#page-0-0) - Customization

Claudia

<span id="page-13-0"></span>Activate [Changes](#page-10-0)

# Perform the following steps:

- **1** Log in as the DSpace user to the system
- 2 Run[dspace]/bin/index-all

 $\leftarrow$ 

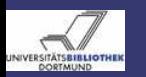

# Feature - Controlled Vocabularies Files - Steps - Notes

[DSpace 1.4.1](#page-0-0) - Customization

> Claudia Jürgen

**[Changes](#page-10-0)** 

[dspace.cfg](#page-14-0)

[Layout](#page-57-0)

You can enable the use of controlled vocabularies for ingest and search. Files:

- $\bullet$  [dspace-source]/config/dspace.cfg
- [dspace-source]/config/controlled-vocabularies/\*.xml

# Perform the following steps

- **1** Edit/dspace-sourcel/config/dspace.cfg
- <sup>2</sup> Set webui.controlledvocabulary.enable = true
- 3 Perform the steps in [Mere Configuration Changes](#page-10-1)

### Note:

<span id="page-14-0"></span>All controlled vocabularies residing in [dspace]/config/controlled-vocabularies will be used on a DSpace instance.

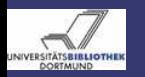

### Feature - Controlled Vocabularies Result

#### [DSpace 1.4.1](#page-0-0) - Customization

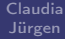

### [dspace.cfg](#page-14-0)

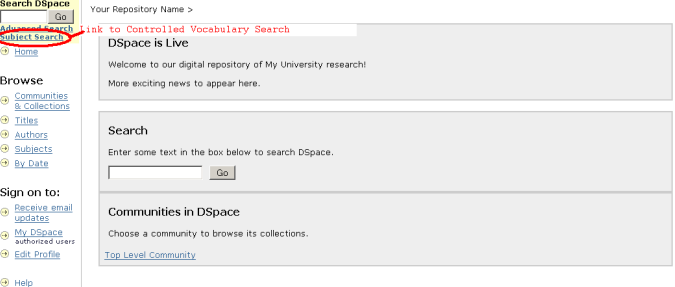

Figure: Navigation Bar with Link to Controlled Vocabularies Search

 $\leftarrow$ 

About DSpace

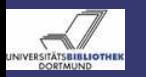

### Feature - Controlled Vocabularies Result

#### [DSpace 1.4.1](#page-0-0) - Customization

Claudia Jürgen

**[Changes](#page-10-0)** 

#### [dspace.cfg](#page-14-0)

- 
- [Layout](#page-57-0)
- 

#### **Subject Search**

Check the boxes next to the categories that you wish to search under, then hit "Search...", Categories can be expanded to refine the search terms, and as many categories can be selected as required.

Filtering the list of categories will remove from the list below any categories that do not match the filter term. Expanding each category will show you which terms did match the filter.

Find a subject in the controlled vocabulary:

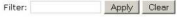

- $\blacksquare$   $\blacksquare$  vpp
	- E El Humaninsa: 000
	- E C Samfunnsvitenskap: 200
	- E Matematikk og Naturvitenskap: 400
	- E E Teknologi: 500
	- E Medisinske Fag: 700
	- E Landbruks- og Fiskerifag: 900
- **E** Research Subject Categories
	- E FIUMANITIES and RELIGION
	- ELAW/1 IPISPPLINEMCE
	- SOCIAL SCIENCES
	- MATHEMATICS
	- NATURAL SCIENCES TECHNOLOGY
	-
	- F FORESTRY, AGRICULTURAL SCIENCES and LANDSCAPE PLANNING
	- MEDICINE
	- **E** ODONTOLOGY
	- **FPHARMACY**
	- **E CVETERINARY MEDICINE**
	- **IE EINTERDISCIPLINARY RESEARCH AREAS**

#### Search...

### Figure: Controlled Vocabularies - Search

 $\leftarrow$   $\Box$ ∢●●

Claudia Jürgen [DSpace 1.4.1 - Customization](#page-0-0) 2007-03-13 17 / 75

3 ( 금 ) -

 $\Omega$ 

 $H$ eln...

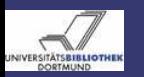

### Feature - License Display Files - Steps

[DSpace 1.4.1](#page-0-0) - Customization

> Claudia Jürgen

**[Changes](#page-10-0)** 

[dspace.cfg](#page-14-0)

[Layout](#page-57-0)

Files:

 $\bullet$  [dspace-source]/config/dspace.cfg

Perform the following steps:

- **1** Edit [dspace-source]/config/dspace.cfg
- 2 Set webui.licence\_bundle.show = true
- 3 Perform the steps in [Mere Configuration Changes](#page-10-1)

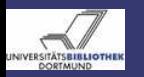

### Feature - License Display Result

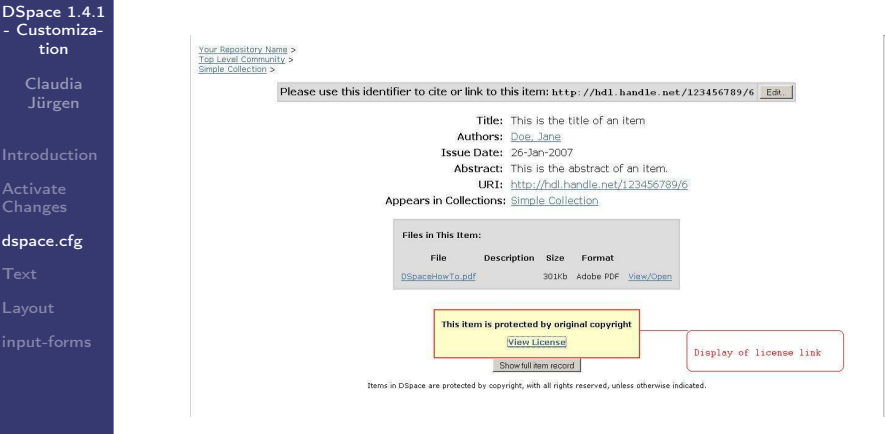

### Figure: Default Item Display with License Display enabled

Claudia Jürgen [DSpace 1.4.1 - Customization](#page-0-0) 2007-03-13 19 / 75

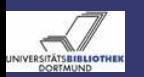

### Feature - Creative Commons License Files - Steps

[DSpace 1.4.1](#page-0-0) - Customization

> Claudia Jürgen

**[Changes](#page-10-0)** 

[dspace.cfg](#page-14-0)

[Layout](#page-57-0)

In addition to the DSpace License you may enable the use of the Creative Commons License.

Files:

• *[dspace-source]/config/dspace.cfg* 

Perform the following steps:

- **1** Edit *[dspace-source]/config/dspace.cfg*
- $\bullet$  Set webui.submit.enable-cc = true
- **3** Perform the steps in  $\rightarrow$  [Mere Configuration Changes](#page-10-1).

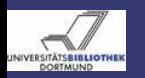

### Feature - Creative Commons License Result

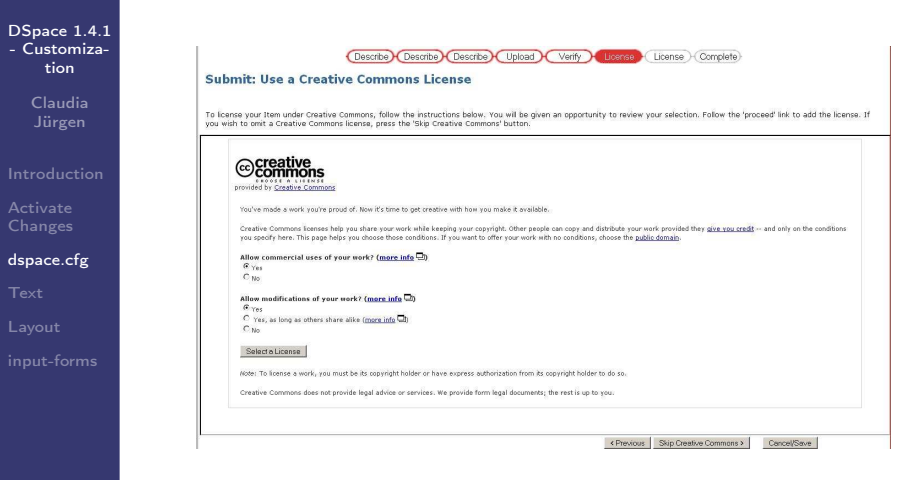

Figure: Creative Commons License in Submission

Claudia Jürgen [DSpace 1.4.1 - Customization](#page-0-0) 2007-03-13 21 / 75

 $QQ$ 

イロト イ母 トイラト イラト

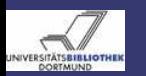

### Feature - RSS Feeds Files - Steps

[DSpace 1.4.1](#page-0-0) - Customization

> Claudia Jürgen

**[Changes](#page-10-0)** 

[dspace.cfg](#page-14-0)

[Layout](#page-57-0)

You may enable the use of RSS feeds. Files

• *[dspace-source]/config/dspace.cfg* 

Perform the following steps:

**1** Edit *[dspace-source]/config/dspace.cfg* 

- <sup>2</sup> Set webui.feed.enable = true
- 3 Perform the steps in [Mere Configuration Changes](#page-10-1)

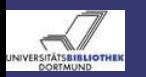

# Feature - RSS Feeds Additional RSS feeds settings

[DSpace 1.4.1](#page-0-0) - Customization

> Claudia Jürgen

**[Changes](#page-10-0)** 

[dspace.cfg](#page-14-0)

[Layout](#page-57-0)

You may further configure the RSS feeds by changing one of these properties:

- number of DSpace items per feed webui.feed.items = 4
- maximum number of feeds in memory cache webui.feed.cache.size = 100
- number of hours to keep cached feeds before checking currency webui.feed.cache.age = 48
- which syndication formats to offer  $webui.feed.formats =  $rss_1.0,rss_2.0$$
- Set to true to use local server URLs instead of Handle) webui.feed.localresolve = false
- **•** feed information for each item webui.feed.item.title = dc.title webui.feed.item.date = dc.date.issued
- metadata fields to show in the feed webui.feed.item.description =  $\setminus$ dc.title, dc.contributor.author

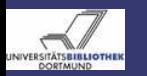

### Feature - RSS Feeds Result

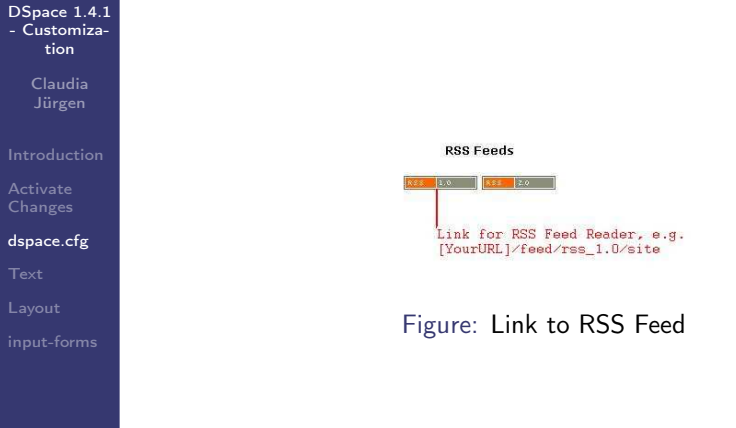

Claudia Jürgen **[DSpace 1.4.1 - Customization](#page-0-0)** 2007-03-13 24 / 75

 $\leftarrow$ 

 $\mathbf{b}$ 

E

 $\prec$ э  $\mathbb{R}$  $\sim$  重

 $2Q$ 

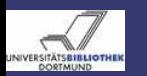

# Feature - Strength Display Files - Steps - Notes

[DSpace 1.4.1](#page-0-0) - Customization

> Claudia Jürgen

**[Changes](#page-10-0)** 

[dspace.cfg](#page-14-0)

[Layout](#page-57-0)

You may enable the display of the number of items appearing in a collection.

Files:

• *[dspace-source]/config/dspace.cfg* 

Perform the following steps:

- **1** Edit *[dspace-source]/config/dspace.cfg*
- <sup>2</sup> Set webui.strengths.show = true
- **3 Perform the steps in**  $\rightarrow$  [Mere Configuration Changes](#page-10-1).

### Note:

At the moment this feature might lead to scalability problems with large repositories.

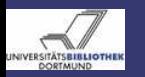

### Feature - Strength Display Ergebnis

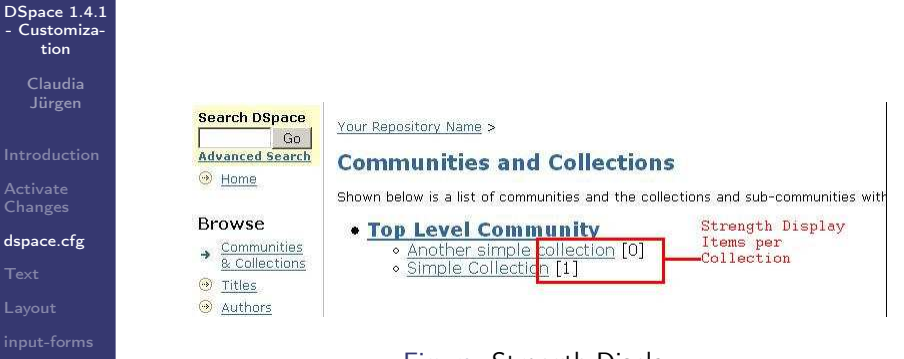

Figure: Strength Display

 $QQ$ 

÷.  $\sim$   $-4$ 

 $\sim$ 

4 **D** F

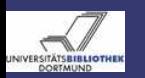

# Feature - Suggest Item Files - Steps - Notes

[DSpace 1.4.1](#page-0-0) - Customization

> Claudia Jürgen

**[Changes](#page-10-0)** 

[dspace.cfg](#page-14-0)

[Layout](#page-57-0)

You may give a user the possibility to recommend an item to someone else.

Files:

• *dspace-source]/config/dspace.cfg* 

Perform the following steps:

- **Edit [dspace-source]/config/dspace.cfg**
- <sup>2</sup> Set webui.suggest.enable = true
- **3** Change the following properties if necessary:
	- $\bullet$  webui.suggest.sender = A DSpace user
	- <sup>2</sup> webui.suggest.recipient = colleague

These text elements are used if the user who suggests an item is not logged in.

 $\Omega$ 

4 Perform the steps in [Mere Configuration Changes](#page-10-1)

```
Note:
    webui.suggest.sender = A DSpace user and
    webui.suggest.recipient = colleague
    are not i18n.
Claudia Jürgen DSpace 1.4.1 - Customization 2007-03-13 27 / 75
```
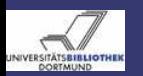

# Feature - Suggest Item Result - Change in Default Item Display

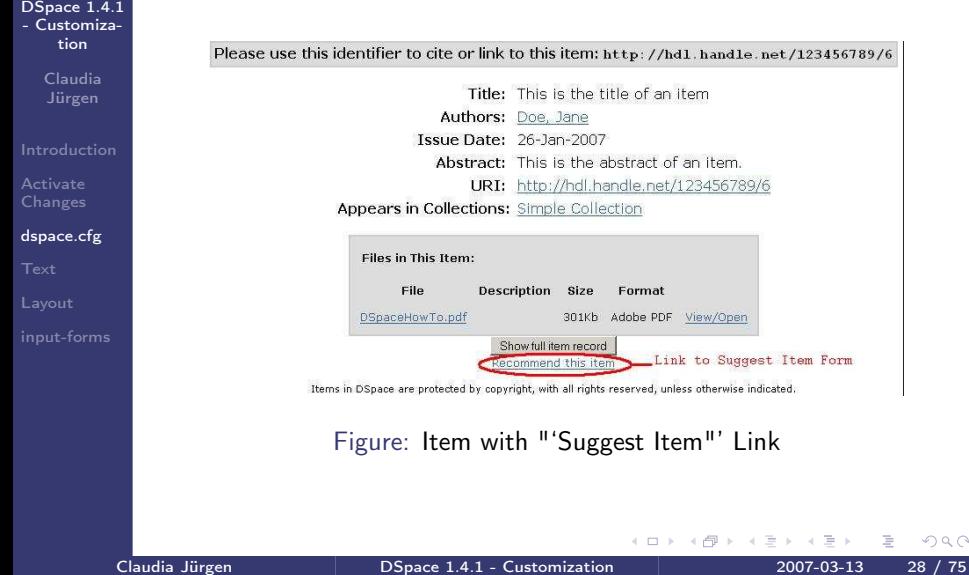

 $2Q$ 

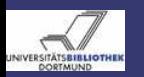

# Feature - Suggest Item Result - The Suggest Form

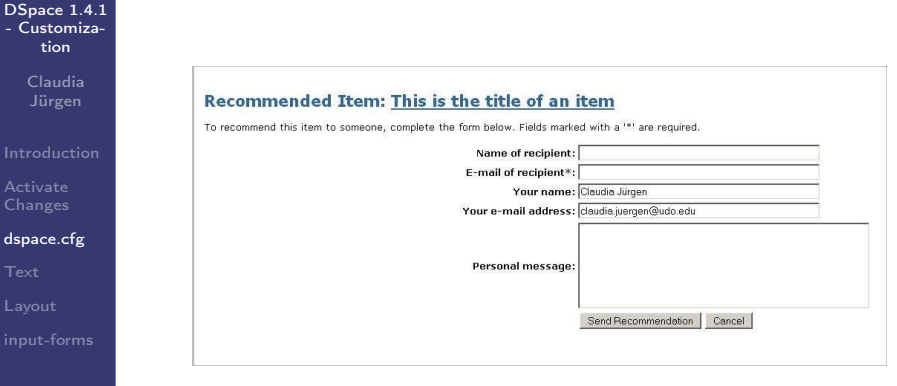

Figure: Suggest Item Form

∢ ⊡

Claudia Jürgen [DSpace 1.4.1 - Customization](#page-0-0) 2007-03-13 29 / 75

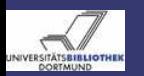

## Feature - Suggest Item Result - Suggest Item Email

#### [DSpace 1.4.1](#page-0-0) - Customization

Claudia

[dspace.cfg](#page-14-0)

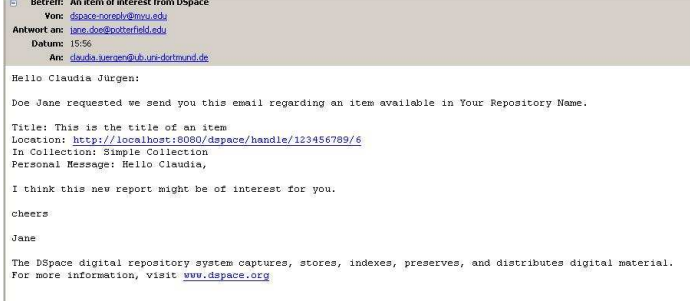

### Figure: Suggest Item Email

 $\leftarrow$ 

Þ

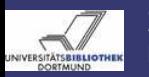

### Search - Fields to be Indexed **Files**

[DSpace 1.4.1](#page-0-0) - Customization

#### Claudia Jürgen

**[Changes](#page-10-0)** 

### [dspace.cfg](#page-14-0)

[Layout](#page-57-0)

### Files

- $\bullet$  [dspace-source]/config/dspace.cfg
- [dspace-source]/jsp/local/search/advanced.jsp
- [dspace-source]/config/language-packs/Messages.properties

∢ ⊡

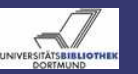

[DSpace 1.4.1](#page-0-0) - Customization Claudia

[dspace.cfg](#page-14-0)

### Search - Fields to be Indexed **Steps**

### Perform the following steps:

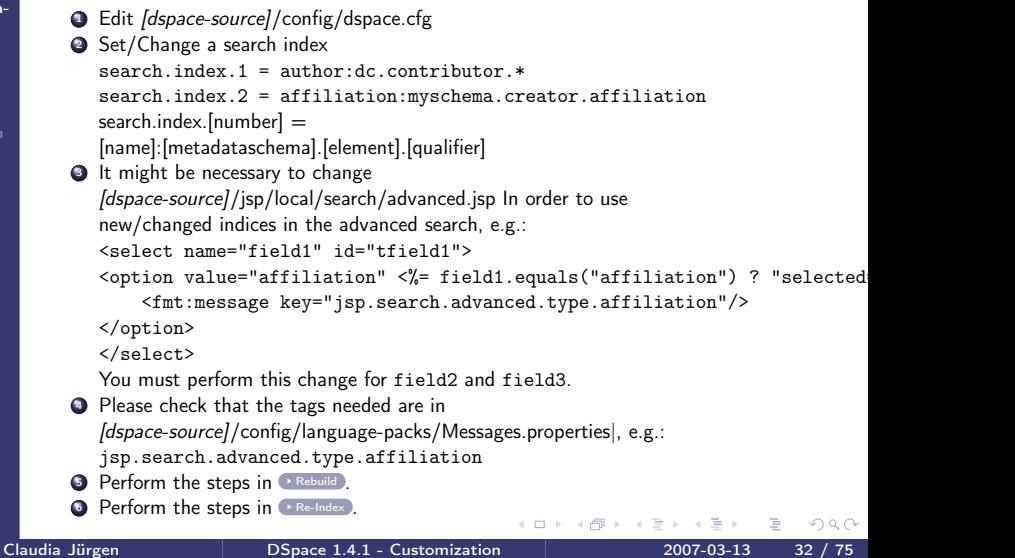

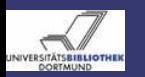

## Search - The Search Operator Files - Steps - Notes

#### [DSpace 1.4.1](#page-0-0) - Customization

Claudia Jürgen

**[Changes](#page-10-0)** 

[dspace.cfg](#page-14-0)

[Layout](#page-57-0)

Files:

• *[dspace-source]/config/dspace.cfg* 

Perform the following steps:

- **1** Edit *[dspace-source]/config/dspace.cfg*
- <sup>2</sup> Set search.operator = OR or Set search.operator = AND
- <span id="page-32-0"></span>3 Perform the steps in [Mere Configuration Changes](#page-10-1)

Note: The default setting is "'OR"'.

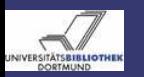

# Search - Full Text Index - Field Size Files - Steps - Notes

[DSpace 1.4.1](#page-0-0) - Customization

> Claudia Jürgen

[dspace.cfg](#page-14-0)

The default field size indexed by Lucene is 10,000 terms. This might not be enough for the complete text extraction of large documents. Files:

- $\bullet$  [dspace-source]/config/dspace.cfg
- $\bullet$  [dspace-source]/bin/dsrun

## Perform the following steps

- **Edit [dspace-source]/config/dspace.cfg**
- <sup>2</sup> Adjust search.maxfieldlength = n
	- $n \in \mathbb{N} \vee n = -1$
	- -1 is interpreted as  $\infty$
- $\bullet$  if you choose n=-1 you will probably need to adjust your [dspace-source]/bin/dsrun|
- <sup>4</sup> Edit [dspace-source]/bin/dsrun|
- **5** Change the Java option -Xmx :
	- java -Xmx256m -classpath \$FULLPATH "\$@" e.g.
	- java -Xmx1024m -classpath \$FULLPATH "\$@"
- **6** Perform the steps in **[Mere Configuration Changes](#page-10-1)**

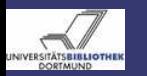

### Browse - Metadata Fields Used Files

#### [DSpace 1.4.1](#page-0-0) - Customization

Claudia Jürgen

**[Changes](#page-10-0)** 

[dspace.cfg](#page-14-0)

[Layout](#page-57-0)

You may configure which metadata fields to use for the browse index. This is the default setting is:

webui.browse.index.date = dc.date.issued webui.browse.index.author =  $dc$ .contributor.\* webui.browse.index.title = dc.title  $webui.browse.index.subject = dc.subject.*$ 

# Files:

• *dspace-source*//config/dspace.cfg

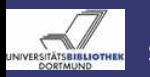

### Browse - Metadata Fields Used Steps

[DSpace 1.4.1](#page-0-0) - Customization

> Claudia Jürgen

**[Changes](#page-10-0)** 

[dspace.cfg](#page-14-0)

[Layout](#page-57-0)

Perform the following steps: **1** Edit [dspace-source]/config/dspace.cfg **2** Change the index-field settings: webui.browse.index.[name] = schema.element.qualifier, schema.element.\* e.g.: webui.browse.index.title = dc.title, dc.title.alternative oder webui.browse.index.title = dc.title.\* **3** Perform the steps in **[Rebuild](#page-12-0)**.  $\bullet$  Perform the steps in  $\bullet$  [Re-Index](#page-13-0) .
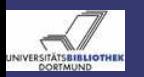

#### Browse - Thumbnails Files - Steps

[DSpace 1.4.1](#page-0-0) - Customization

> Claudia Jürgen

**[Changes](#page-10-0)** 

[dspace.cfg](#page-14-0)

[Layout](#page-57-0)

Files:

• *[dspace-source]/config/dspace.cfg* 

#### Perform the following steps:

- Edit [dspace-source]/config/dspace.cfg <sup>2</sup> Change, if necessary: maximum width and height of generated thumbnails thumbnail.maxwidth  $= 80$ thumbnail.maxheight = 80 whether to display thumbnails on browse and search result pages webui.browse.thumbnail.show = false whether to display the thumb against each bitstream webui.item.thumbnail.show = true thumbnail link behaviour webui.browse.thumbnail.linkbehaviour = item or webui.browse.thumbnail.linkbehaviour = bitstream  $\bullet$  Perform the steps in  $\bullet$  [Rebuild](#page-12-0) .
- <sup>4</sup> Run [dspace]/bin/filter-media|.
- **•** If necessary (filter-media run with -n)
- $\bullet$  Perform the steps in  $\bullet$  [Re-Index](#page-13-0) .

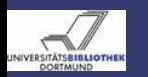

#### Item Display Files

[DSpace 1.4.1](#page-0-0) - Customization

> Claudia Jürgen

**[Changes](#page-10-0)** 

[dspace.cfg](#page-14-0)

[Layout](#page-57-0)

You may define the item display per collection. If no display is defined the default item display is used. The default item display is configurable, too.

Files:

- $\bullet$  [dspace-source]/config/dspace.cfg
- [dspace-source]/config/language-packs/Messages.properties

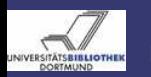

### Item Display Example

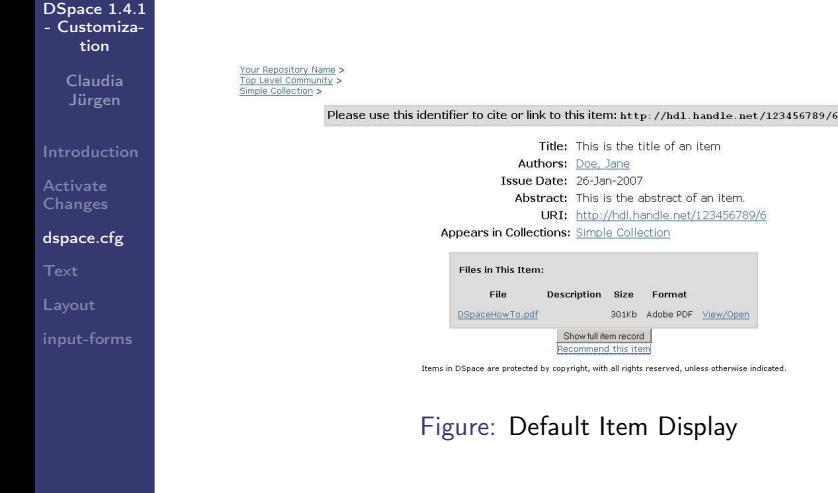

Claudia Jürgen **[DSpace 1.4.1 - Customization](#page-0-0)** 2007-03-13 39 / 75

 $\leftarrow$ 

 $\rightarrow$ 

Þ

Þ

 $\triangleleft$  $\mathbb{R}$  $\prec$  重

 $OQ$ 

 $Edit...$ 

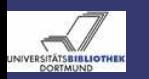

#### Item Display Steps

[DSpace 1.4.1](#page-0-0) - Customization

> Claudia Jürgen

**[Changes](#page-10-0)** 

[dspace.cfg](#page-14-0)

[Layout](#page-57-0)

Perform the following steps:

● Edit [dspace-source]/config/dspace.cfg

<sup>2</sup> Edit or create a display style:

webui.itemdisplay.<style> =

schema.element, schema.element.qualifier, schema.element.\* e.g.:

webui.itemdisplay.thesis =

dc.creator, dc.contributor.referee, dc.contributor.advisor,

- <sup>3</sup> Edit [dspace-source]/config/language-packs/Messages.properties Check whether all the tags are present.
- **4** Map a style to a collection webui.itemdisplay.<style>.collections = <collection handle>, ... e.g.: webui.itemdisplay.thesis.collections = 123456789/2, 123456789/3
- **5** Perform the steps in **[Rebuild](#page-12-0)**.

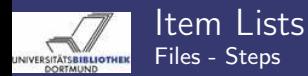

[DSpace 1.4.1](#page-0-0) - Customization

> Claudia Jürgen

**[Changes](#page-10-0)** 

[dspace.cfg](#page-14-0)

[Layout](#page-57-0)

You may adjust the metadata fields display in item lists. Files:

- $\bullet$  [dspace-source]/config/dspace.cfg
- *[dspace-source]/config/language-packs/Messages.properties*

Perform the following steps:

- **1** Edit [dspace-source]/config/dspace.cfg
- <sup>2</sup> Change webui.itemlist.columns =
	- dc.date.issued(date), dc.title, dc.contributor.\*
- $\bullet$  Perform the steps in  $\bullet$  [Rebuild](#page-12-0).

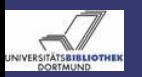

# Item Lists Example - Search Results

#### [DSpace 1.4.1](#page-0-0) - Customization

Claudia

[dspace.cfg](#page-14-0)

#### **Item hits:**

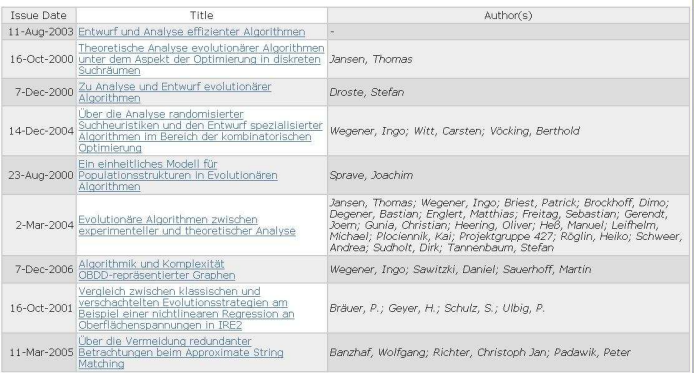

12345678910 next

#### Figure: A List of Search Results

 $\leftarrow$ 

Claudia Jürgen [DSpace 1.4.1 - Customization](#page-0-0) 2007-03-13 42 / 75

э

Þ  $\,$   $\,$  $\mathcal{A}$ ÷

 $\triangleleft$ 

 $2Q$ 

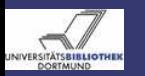

#### Text - Changing tags Files - Steps - Notes

[DSpace 1.4.1](#page-0-0) - Customization

> Claudia Jürgen

**[Changes](#page-10-0)** 

[Text](#page-42-0)

[Layout](#page-57-0)

Files:

• *[dspace-source]/config/language-packs/Messages.properties* 

Perform the following steps:

<sup>1</sup> Edit [dspace-source]/config/language-packs/Messages.properties **2** Change, e.g.:

jsp.general.mydspace = My DSpace to

- jsp.general.mydspace = My YourRepositoryName
- **3** Perform the steps in **[Rebuild](#page-12-0)**.

Please Note That:

<span id="page-42-0"></span>The key-value-pairs must be on one line. Be carefull with autowrapping editors.

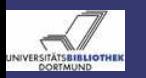

# Text - Add tags Files - Steps

[DSpace 1.4.1](#page-0-0) - Customization

> Claudia Jürgen

**[Changes](#page-10-0)** 

[Text](#page-42-0)

[Layout](#page-57-0)

#### Files:

• *[dspace-source]/config/language-packs/Messages.properties*  $\bullet$  [dspace-source]/jsp/local/ $\leq$ file.jsp $>$ 

## Perform the following steps:

<sup>1</sup> Edit [dspace-source]/config/language-packs/Messages.properties Add a new tag e.g.:  $ips$ . layout.footer-default.impressum  $=$  Impressum

The tag name jsp.layout.footer-default refers to the path of the jsp

There is no distinction between

[dspace-source/jsp] and

- [dspace-source]/jsp/local
- <sup>2</sup> Edit [dspace-source]/jsp/layout/footer-default.jsp
- **3** Perform the steps in **[Rebuild](#page-12-0)**.

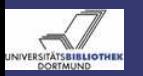

# Text - Multiple Messages.properties Files - Steps - Notes

[DSpace 1.4.1](#page-0-0) - Customization

> Claudia Jürgen

**[Changes](#page-10-0)** 

[Text](#page-42-0)

[Layout](#page-57-0)

You may provide the Messages.properties in multiple languages. The language used is determined by the clients browser settings. An overview of translations can be found at [the DSpace Wiki.](http://wiki.dspace.org/index.php/I18nSupport#Available_translations_of_Messages.properties) The language-packs are available at [Sourceforge.](http://dspace.svn.sourceforge.net/viewvc/dspace/trunk/language-packs/) Files:

• *dspace-source]/config/language*packs/Messages\_<locale>.properties

# Perform the following steps

- **1** Copy the addition property file Messages <locale>.properties to [dspace-source]/config/language-packs/
- 2 Perform the steps in **[Rebuild](#page-12-0)**.

#### Note:

Not all the textual elements used by DSpace reside in the Messages.properties. Furthermore at the moment DSpace is not yet completely internationalized.

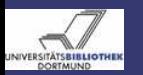

#### Text - The Wording of Emails Files - Changes

[DSpace 1.4.1](#page-0-0) - Customization

> Claudia Jürgen

**[Changes](#page-10-0)** 

[Text](#page-42-0)

[Layout](#page-57-0)

For emails sent by DSpace there are a number of templates. Files:

- *[dspace-source]/config/emails/change password*
- *[dspace-source]/config/emails/feedback*
- *[dspace-source]/config/emails/internal error*
- *[dspace-source]/config/emails/register*
- *[dspace-source]/config/emails/submit* archive
- *[dspace-source]/config/emails/submit* reject
- *[dspace-source]/config/emails/submit task*
- *[dspace-source]/config/emails/subscription*
- *[dspace-source]/config/emails/suggest*

#### Note:

At the moment these template are not i18n.

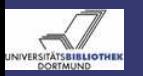

#### Text - The Wording of Emails Steps - Notes

[DSpace 1.4.1](#page-0-0) - Customization

> Claudia Jürgen

Perform the following steps:

**1** Edit a template file

2 Perform the steps in [Mere Configuration Changes](#page-10-1).

#### Note:

Check all the template files, because they contain some dummy information which must be changed to your settings like contact information.

[Text](#page-42-0)

[Layout](#page-57-0)

**[Changes](#page-10-0)** 

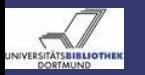

### Text - The Wording of Emails Example

[DSpace 1.4.1](#page-0-0) - Customization

> Claudia Jürgen

[Text](#page-42-0)

[Layout](#page-57-0)

The Forgotten Password Template [dspace-source]/config/emails/change\_password]

# Email sent to DSpace users when they forget their password. # # Parameters: {0} is expanded to a special URL # # See org.dspace.core.Email for information on the format of this f # Subject: Change Password Request To change the password for your DSpace account, please click the li below:

{0}

If you need assistance with your account, please email dspace-help@myu.edu or call us at xxx-555-xxxx.

The DSpace Team

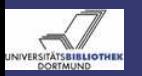

# Text - The Submission Form Files - Notes

[DSpace 1.4.1](#page-0-0) - Customization

> Claudia Jürgen

**[Changes](#page-10-0)** 

[Text](#page-42-0)

[Layout](#page-57-0)

Details for *input-forms.xml* configuration are presented in section  $\rightarrow$  [input-forms](#page-66-1)

Files:

• *[dspace-source]/config/input-forms.xml* 

Perform the following steps:

- Edit [dspace-source]/config/input-forms.xml
- 2 Perform the steps in [Mere Configuration Changes](#page-10-1)

#### Note:

The *input-forms.xml* is not yet i18n.

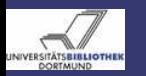

#### Text - Online Help Files - Steps

[DSpace 1.4.1](#page-0-0) - Customization

> Claudia Jürgen

**[Changes](#page-10-0)** 

[Text](#page-42-0)

[Layout](#page-57-0)

#### Files:

- *dspace-source]/jsp/local/help/collection-admin.html*
- $\bullet$  [dspace-source]/jsp/local/help/formats.jsp
- $\bullet$  [dspace-source]/jsp/local/help/index.html
- [dspace-source]/jsp/local/help/site-admin.html  $\bullet$

# Perform the following steps:

- **1** Edit one of these files
- 2 Perform the steps in **[Rebuild](#page-12-0)**.

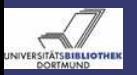

# Administrations UI - DSpace License

[DSpace 1.4.1](#page-0-0) - Customization

> Claudia Jürgen

**[Changes](#page-10-0)** 

[Text](#page-42-0)

[Layout](#page-57-0)

During submission a license agreement must be accepted by the submitter. This license is will become part of the item. DSpace comes shipped with a Demo-License. You MUST adapt this license to:

- consider the law of your country
- to meet your the needs of your IR

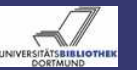

# Administrations UI - DSpace Default License Steps

[DSpace 1.4.1](#page-0-0) - Customization

> Claudia Jürgen

**[Changes](#page-10-0)** 

**[Text](#page-42-0)** 

[Layout](#page-57-0)

Perform the following steps:

- **1** Log in as Admin to your DSpace instance
- 2 Go to [YourURL]/dspace-admin and choose "'Edit Default License"' in the navigation bar
- <sup>3</sup> Edit the License and "'Submit"'.

Alternatively you may edit *(dspace-source)/config/default.license* directly and perform the steps in  $\rightarrow$  [Rebuild](#page-12-0). Note:

The License is not i18n.

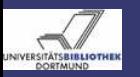

# Administrations UI - DSpace Default License Example

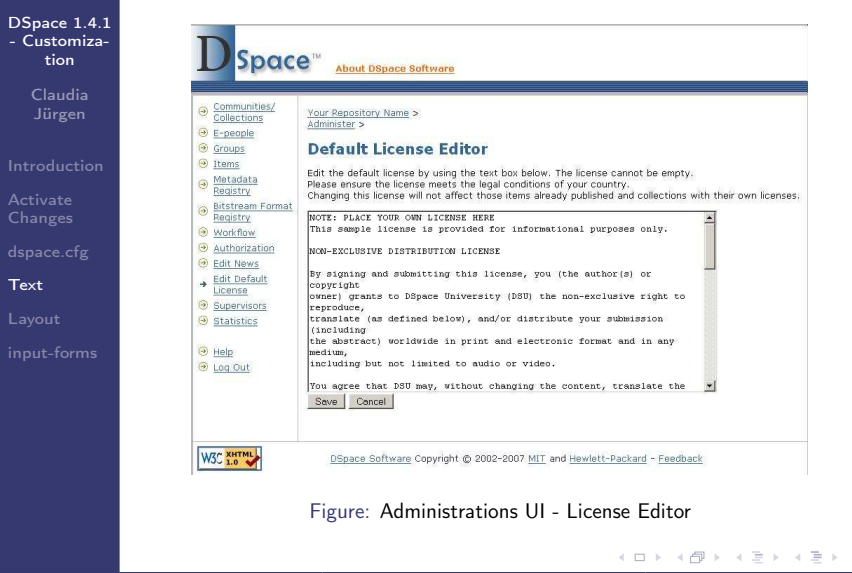

Claudia Jürgen [DSpace 1.4.1 - Customization](#page-0-0) 2007-03-13 53 / 75

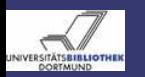

# Administrations UI - License per Collection Änderungsschritte

[DSpace 1.4.1](#page-0-0) - Customization

You may assign an individual license to a collection. Perform the following steps:

- Claudia Jürgen
- 
- **[Changes](#page-10-0)**
- 
- [Text](#page-42-0)
- [Layout](#page-57-0)
- 
- **1** Log in as Admin to your DSpace instance
- **2** Navigate to the collection
- **3** Use the "'Fdit"'-Button in Admin Tools
- <sup>4</sup> Edit the field "'License"'
- **5** Click on "'Update"' to activate changes

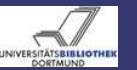

#### Administrations UI - News Steps

[DSpace 1.4.1](#page-0-0) - Customization

> Claudia Jürgen

**[Changes](#page-10-0)** 

[Text](#page-42-0)

[Layout](#page-57-0)

### Perform the following steps:

- **1** Log in as Admin to your DSpace instance
- <sup>2</sup> Go to [YourURL]/dspace-admin and choose"'Edit News"'
- **3** Select "'top"' or "'side"'
- **4** Change the text
- <sup>5</sup> Use "'Save"' to save the changes

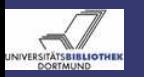

# Administrations UI - News The News Editor

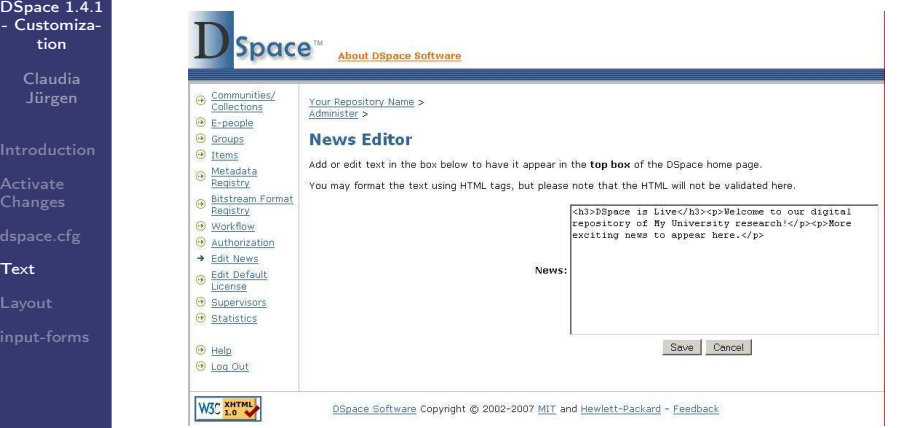

#### Figure: The News Editor

Claudia Jürgen [DSpace 1.4.1 - Customization](#page-0-0) 2007-03-13 56 / 75

э

 $2Q$ 

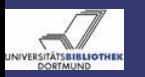

# Administrations UI - News News on the DSpace Home Page

#### [DSpace 1.4.1](#page-0-0) - Customization

Claudia

[Text](#page-42-0)

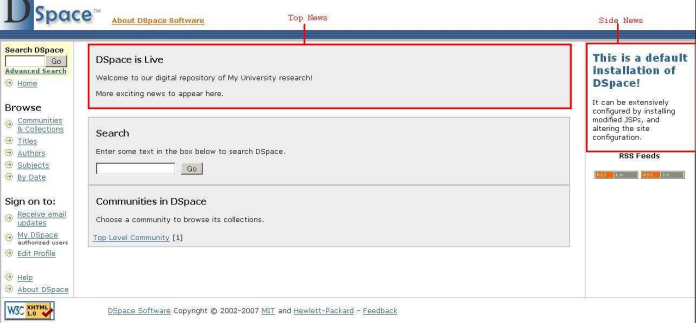

#### Figure: The Display of the News

 $\leftarrow$ 

Claudia Jürgen [DSpace 1.4.1 - Customization](#page-0-0) 2007-03-13 57 / 75

 $QQQ$ 

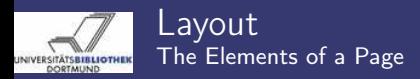

[DSpace 1.4.1](#page-0-0) - Customization

> Claudia Jürgen

**[Changes](#page-10-0)** 

[Layout](#page-57-0)

The basic elements of most DSpace pages are:

- header
- **a** footer
- navigation bar
- **a** location har

The most commonly changed JSP's are:

- *[dspace-source]/jsp/local/layout/footer-default.jsp*
- *[dspace-source]/jsp/local/layout/header-default.jsp*
- [dspace-source]/jsp/local/layout/navbar-default.jsp
- <span id="page-57-0"></span>• *dspace-source]/jsp/local/styles.css.jsp*

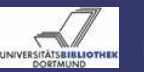

# Layout Example - A DSpace Page

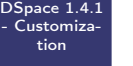

Claudia

[Layout](#page-57-0)

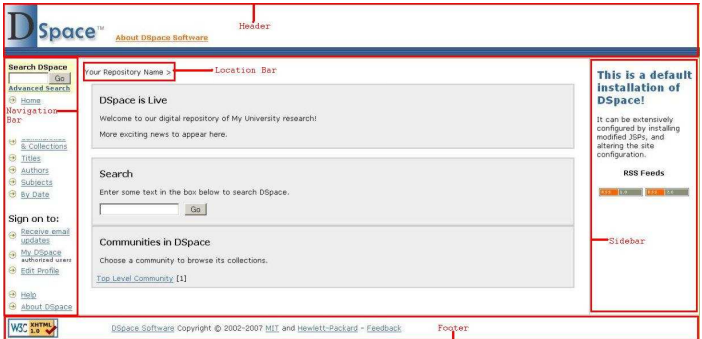

#### Figure: Elements of a Page

 $\leftarrow$ 

Claudia Jürgen [DSpace 1.4.1 - Customization](#page-0-0) 2007-03-13 59 / 75

Þ  $\,$   $\,$  $\epsilon$ ÷  $\,$ 

 $\left\langle \cdot \right\rangle$ 

 $2Q$ 

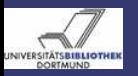

# Layout - Page Attributes

[DSpace 1.4.1](#page-0-0) - Customization

Claudia

[Layout](#page-57-0)

Most of the layout changes are done via the layout tag <dspace:layout ...>.

This tag can have the following attributes:

- **a** locbar
- navbar
- style

 $\leftarrow$ 

 $299$ 

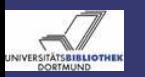

#### Layout - Page Attributes Location Bar

[DSpace 1.4.1](#page-0-0) - Customization

> Claudia Jürgen

**[Changes](#page-10-0)** 

[Layout](#page-57-0)

locbar determines whether and how the location bar is used. The default setting is locbar="commLink".:

- locbar="off" turns the location bar off
- a lochar="noLink"' turns the location bar on behaviour: no links to parents
- locbar="commLink" turns the location bar on behaviour: links to parents

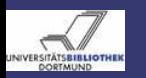

### Layout - Page Attributes Navigation Bar

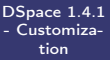

Claudia Jürgen

**[Changes](#page-10-0)** 

[Layout](#page-57-0)

navbar determines whether and which navigation bar to use.

navbar="off"

turns the navigation bar of

• navbar="<name>" turns it on, where

jsp/layout/navbar-<name>.jsp e.g.:

<dspace:layout navbar="admin" titlekey="jsp.administer"> determines which bar to use.

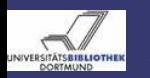

#### Layout - Page Attributes Style

[DSpace 1.4.1](#page-0-0) - Customization

> Claudia Jürgen

**[Changes](#page-10-0)** 

[Layout](#page-57-0)

style determines which header and footer is used, e.g.: style="myStyle" leads to

- isp/layout/header-myStyle.jsp
- isp/layout/footer-myStyle.jsp

being used. If the attribute is omitted the default will be used.

 $OQ$ 

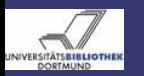

#### Layout - Example Turning Off the Location Bar on DSpace Home

#### [DSpace 1.4.1](#page-0-0) - Customization

Claudia

[Layout](#page-57-0)

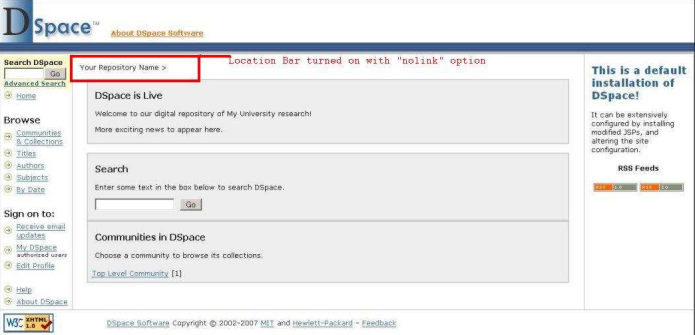

#### Figure: DSpace Home with Location Bar

∢ ⊡

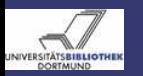

### Layout - Example Turning Off the Location Bar on DSpace Home

[DSpace 1.4.1](#page-0-0) - Customization

> Claudia Jürgen

**[Changes](#page-10-0)** 

[Layout](#page-57-0)

As most IR's use the header to display the name of the IR, you don't want the location bar to display this redundant information. In order to turn it off:

Change [dspace-source]/jsp/local/home.jsp

<dspace:layout locbar="noLink" ...

to

```
<dspace:layout locbar="off" ...
```
and perform the steps in  $\rightarrow$  [Rebuild](#page-12-0) .

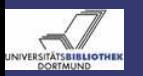

#### Layout - Example Turning Off the Location Bar on DSpace Home

**About DSpace Software** 

Space<sup>®</sup>

#### [DSpace 1.4.1](#page-0-0) - Customization

Claudia

[Layout](#page-57-0)

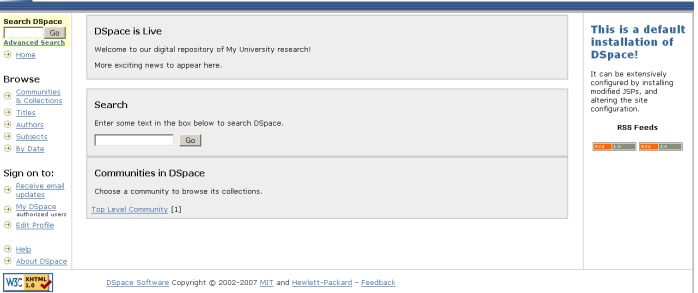

#### Figure: DSpace Home Without Location Bar

∢ ⊡

<span id="page-66-1"></span>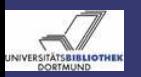

#### The Submission Form - input-forms.xml Function

[DSpace 1.4.1](#page-0-0) - Customization

> Claudia Jürgen

**[Changes](#page-10-0)** 

[Layout](#page-57-0)

[input-forms](#page-66-0)

The forms used during a submission of an item via the UI are created based on [dspace-source]/config/input-forms.xml. Detailed information can be found in [dspace]/docs/submission.html. The input-forms.xml consists of the top level element <input-forms> which contains 3 elements::

- <form-map> Mapping defined forms to collections
- <form-definitions> Definition of single forms
- <span id="page-66-0"></span><form-value-pairs> Definition of selection lists

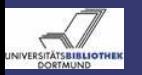

## The Submission Form - input-forms.xml Example

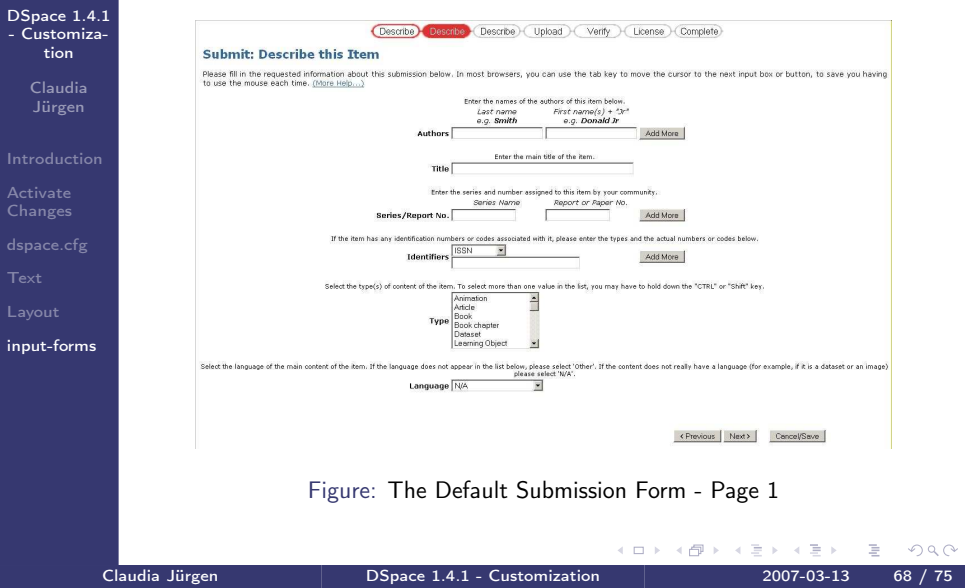

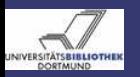

#### The Submission Form - input-forms.xml Structure

Basic structure of input-forms.xml

[DSpace 1.4.1](#page-0-0) - Customization

> Claudia Jürgen

**[Changes](#page-10-0)** 

[Layout](#page-57-0)

[input-forms](#page-66-0)

<input-forms> <-- Map of Collections to Form Sets --> <form-map> <name-map collection-handle="default" form-name="traditional" /> ... </form-map> <-- Form Set Definitions --> <form-definitions> <form name="traditional"> ... </form> </form-definitions> <-- Name/Value Pairs used within Multiple Choice Widgets --> <form-value-pairs> <value-pairs value-pairs-name="common\_iso\_languages" dc-term="language\_iso"> ... </form-value-pairs>

```
</input-forms>
```
 $\leftarrow$   $\Box$   $\rightarrow$ 

 $2Q$ 

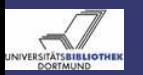

## The Submission Form - input-forms.xml Form Definition - Elements and Attributes

[DSpace 1.4.1](#page-0-0) - Customization

> Claudia Jürgen

**[Changes](#page-10-0)** 

[Layout](#page-57-0)

[input-forms](#page-66-0)

A form is created with  $\langle form \rangle \langle form \rangle$ . Each form has the attribute *name*, e.g.: <form name="myForm">. This name is used to map a form to a collection. A form may consist of up to 3 elements: <page></page>

which may consist of fields.

<field></field>

A page must have the attribute number="n"  $n := \{1, 2, 3\}.$ 

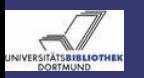

# The Submission Form - input-forms.xml Field Definition - Elements

- [DSpace 1.4.1](#page-0-0) - Customization
	- Claudia Jürgen
- 
- **[Changes](#page-10-0)**
- 
- 
- [Layout](#page-57-0)
- [input-forms](#page-66-0)
- A <field> consists of:
	- <dc-schema></dc-schema> mandatory metadata schema name
	- <dc-element></dc-element> mandatory metadata element
	- <dc-qualifier></dc-qualifier> metadata qualifier
	- $\bullet$  <repeatable></repeatable > Values: true or false Marks a field as repeatable.
	- <label ></label > mandatory Label used in UI
	- <input-type ></input-type > mandatory Type of input field
	- <hint></hint> mandatory Hint used in UI
	- <required></required > If this field contains any text, the field is marked as mandatory.
	- <visibility></visibility> Visibility during Workflow and Submission
		- workflow Only visible in workflow
		- submit Only visible during submission

 $\leftarrow$ 

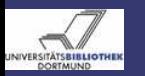

#### The Submission Form - input-forms.xml Field Definition - the  $\langle$ input-type $\rangle$

#### [DSpace 1.4.1](#page-0-0) - Customization

Claudia Jürgen

**[Changes](#page-10-0)** 

[Layout](#page-57-0)

[input-forms](#page-66-0)

# The input-type:

- $\bullet$  onebox Simple Onebox for short texts
- **a** twobox
	- A pair of Oneboxes
- textarea A textarea
- name

A pair of textboxes for personal names

a date

Date, at least a year must be given

- dropdown
	- A selection list
- qualdrop-value A selection list combined with a onebox
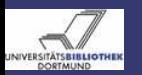

## The Submission Form - input-forms.xml Selection Lists

[DSpace 1.4.1](#page-0-0) - Customization

> Claudia Jürgen

**[Changes](#page-10-0)** 

[Layout](#page-57-0)

[input-forms](#page-66-0)

Selection lists are defined in <form-value-pairs></form-value-pairs>. as

<value-pairs></value-pairs>. A <value-pairs></value-pairs> has 2 attributes.

<sup>1</sup> value-pairs-name, z.B.:

value-pairs-name="common\_identifiers" used in:

2 dc-term. z. B.:

dc-term="identifier"

qualified name of the metadata element

 $\Omega$ 

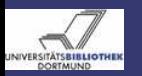

## The Submission Form - input-forms.xml Selection Lists

[DSpace 1.4.1](#page-0-0) - Customization

> Claudia Jürgen

**[Changes](#page-10-0)** 

[Layout](#page-57-0)

[input-forms](#page-66-0)

A selection list

<value-pairs></value-pairs>

consist of key-value-pairs

<pair></pair>.

Each pair consists of 2 Elements

- <displayed-value></displayed-value> To be displayed in the UI
- <stored-value></stored-value> To be stored in the DB

 $QQ$ 

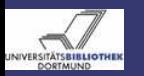

## The Submission Form - input-forms.xml Collection Form Mapping

[DSpace 1.4.1](#page-0-0) - Customization

> Claudia Jürgen

**[Changes](#page-10-0)** 

[Layout](#page-57-0)

[input-forms](#page-66-0)

Within

<form-map></form-map> forms are mapped to collections.

<name-map collection-handle="default" form-name="tradition Each <form-map></form-map> has 2 attributes:

<sup>1</sup> collection-handle="collectionHandle" or "default"

<sup>2</sup> form-name="formName" as defined in

<form name="myForm">

 $QQ$